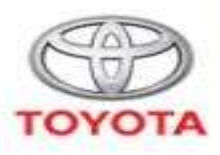

ALWAYS A **BETTER HIAV** 

## **Toyota-ISTA Installation manual**

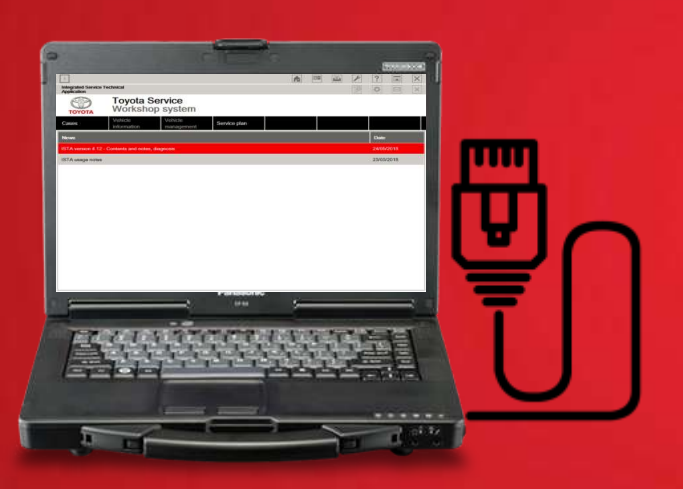

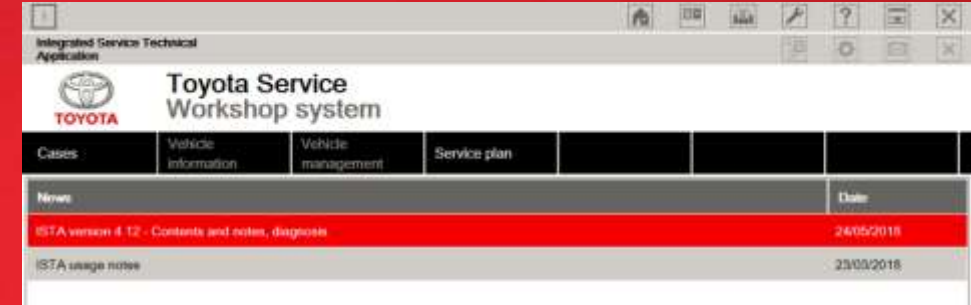

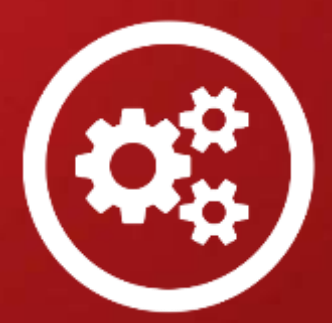

#### Toyota ISTA implementation > PC and OS specifications

In order to install the Toyota ISTA software necessary for performing the diagnostic on the new Toyota Supra your diagnostic PC must respect the following **pre-requirements:** 

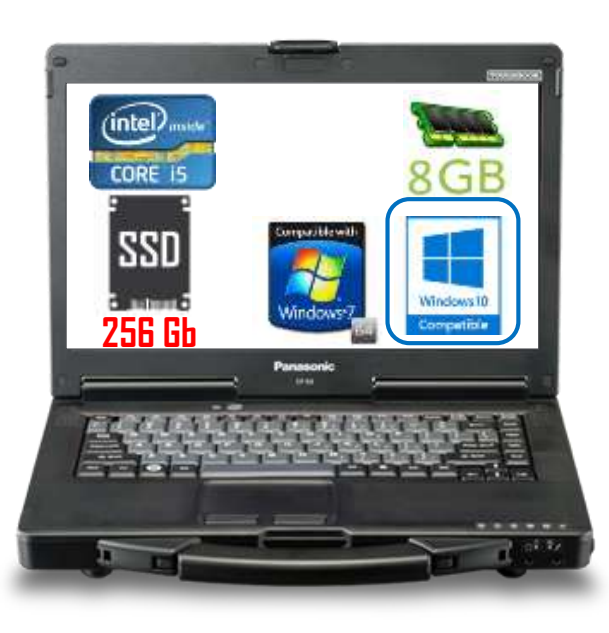

#### **Software requirements:**

#### *Operating system*:

❑Windows 7 on **64** bits ( Windows 7 32bits is NOT supported!)

❑Windows 10 Professional/Enterprise ( 64bits)

#### **Required software**:

- ❑Microsoft .NET Framework from v.4.7 or higher
- ❑ Microsoft Visual C++ Redistributable Packages for Visual Studio **2013** and **2017**
- ❑GTS **(Techstream) 14.10.033 minimum version**

#### **Hardware requirements:**

- ❑ **Proccessor:** min frequency of 2.2 GHz, **recommended I5**
- ❑ **RAM:** minimum 8Gb
- ❑ **Storage:**

#### **-minimum total size 256 Gb ( SSD or HDD)**

**-**minimum free space on disk 100 GB!

- ❑ **Screen resolution:** minimum 1280X1024,screen rotation disabled
- ❑ Internet Explorer 11/Google Chrome.

❑ **Internet connection ( without Proxy)**

❑ **Run under PC admin account**

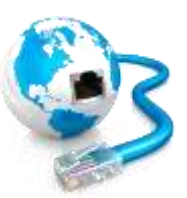

# **Important: Usage of existing vehicle interface is not allowed!**

Diagnostic on new Toyota Supra is NOT possible via :

- Mongoose Pro Toyota 2 Bluetooth ( Pro MFC2BT)
- Mongoose TS2+
- Denso VIM
- **Any other device compliant with J2534 standard**

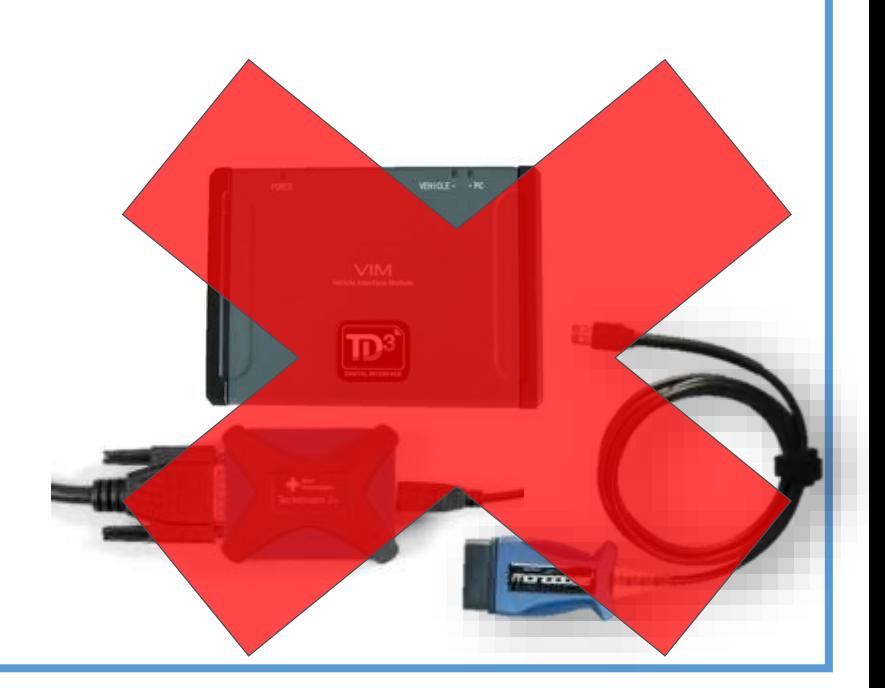

**Warning:** the usage of existing USB interfaces such as Denso VIM, Drewtech Mongoose (any) TS2+ or any other generic J2534 interface is not supported and can lead to damages towards vehicle components!

For New GR Supra only the usage of ISTA LAN cable recommended.

#### ISTA LAN Diagnostic cable

**Important:** Diagnostic on GR Supra will be done only using the dedicated Supra LAN cable

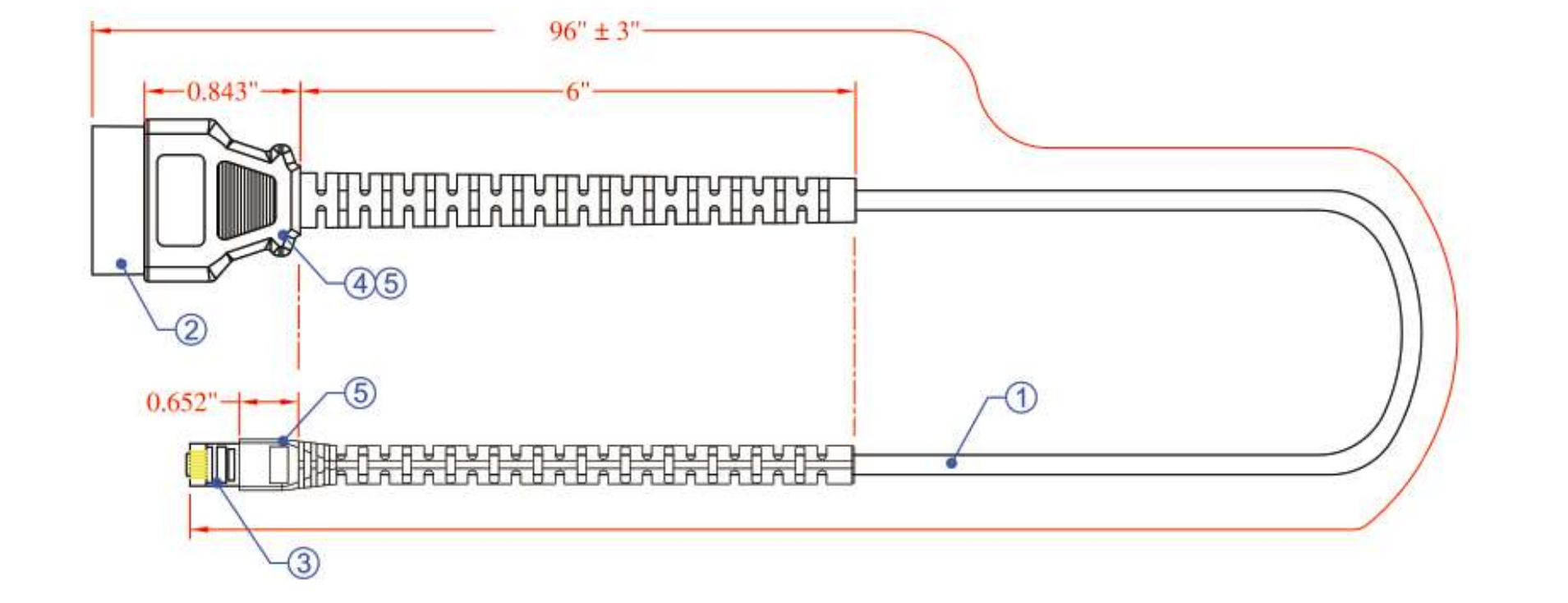

1. Please make sure to order timely the cable in order to be prepared in the eventuality of needing to work on the new Toyota Supra.

2. Please keep in mind that for diagnostic and repair ( including PDS) of the New Toyota Supra, this cable is MANDATORY!

#### What do you need to know about Toyota ISTA

• **Toyota ISTA** it is **dedicated** and **limited** to be used only on the New Toyota Supra. Other Toyota models continue to be supported via Techstream.

#### **IMPORTANT:**

**Toyota ISTA is an " all-in package"** containing not the just the necessary software for diagnostic but also the ECU calibration if this operation is requested as part of a repair plan or Toyota requested action.

So in order to assure a correct diagnostic and repair **it is mandatory to use always the newest software.**

**If your version is inferior to the one latest available on the [https://www.toyota-tech.eu](https://www.toyota-tech.eu/) site, please always update to latest!**

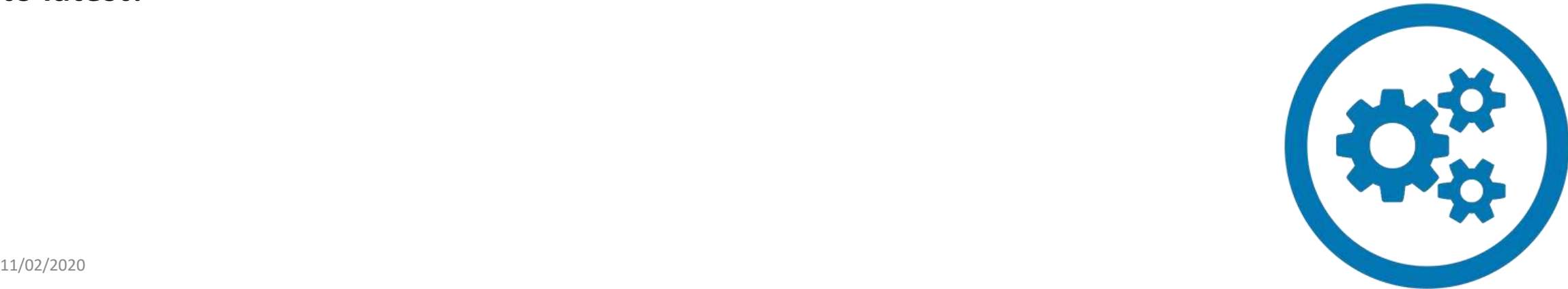

## What do you need to know about Toyota ISTA

- **File size- Importance of Internet connection speed and disk space**
	- **ISTA Installer is approximatelly 10GB.**
	- **ISTA Installed will approximatelly require 20GB of disk space.**

reserved at least **100 GB** for usage of ISTA

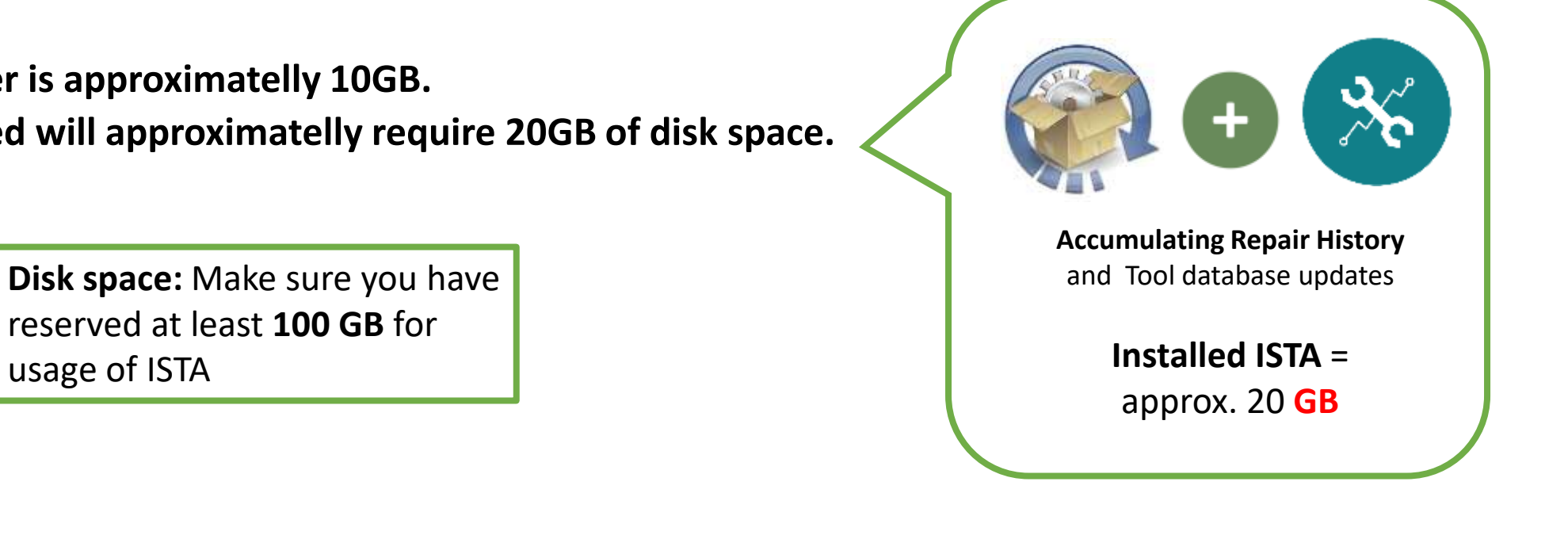

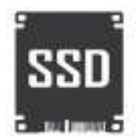

#### Internet connection requirments

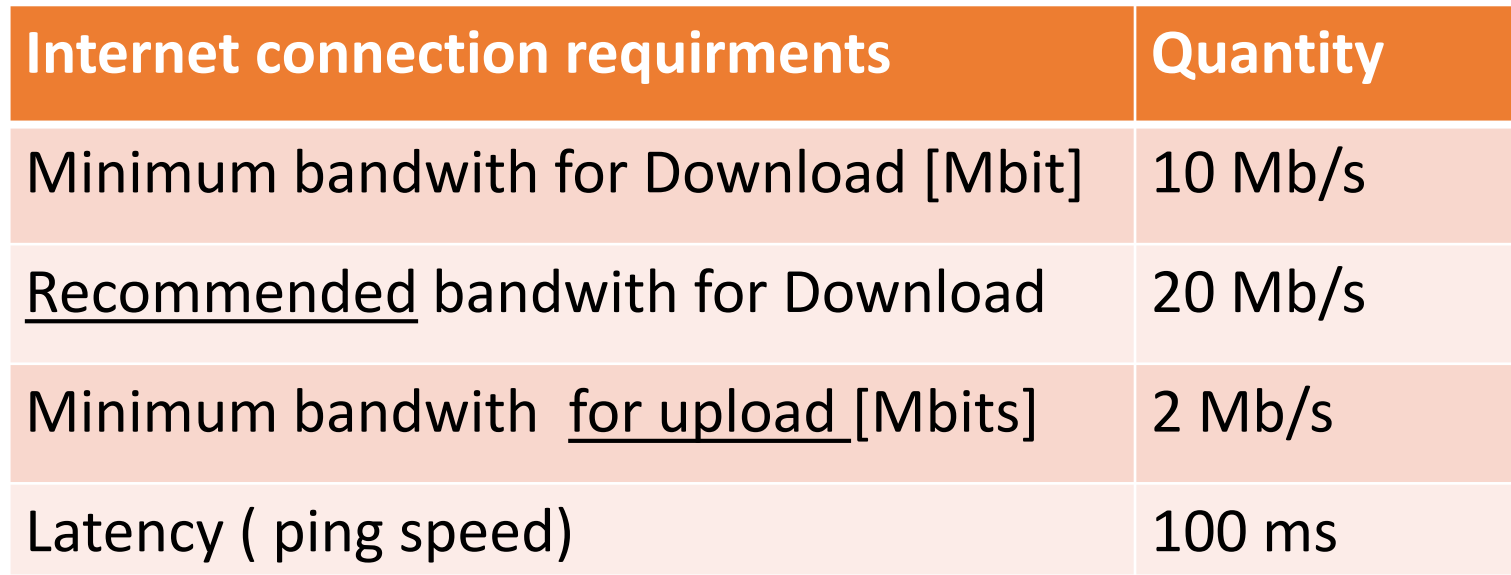

**Important:** The IP address does NOT change during a diagnostic session

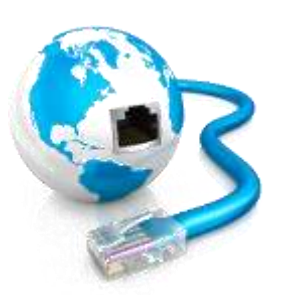

## Step by step guidance for installation

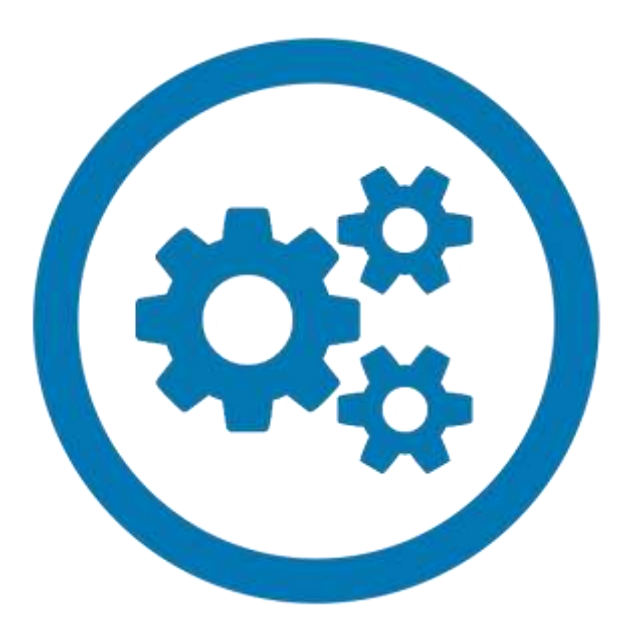

## **Step 1 (if applicable):** Uninstall previous ISTA version

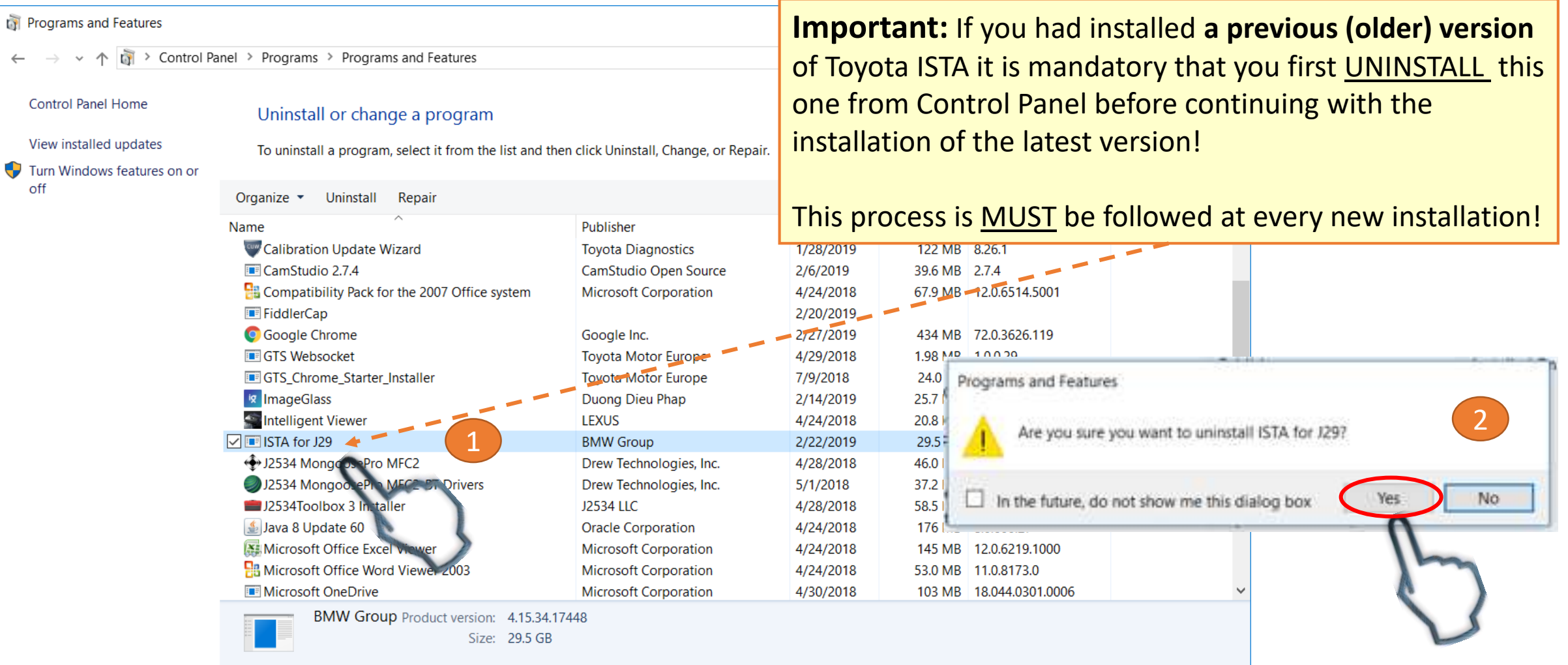

## **Step 2:** Once you have downloaded the latest ISTA version

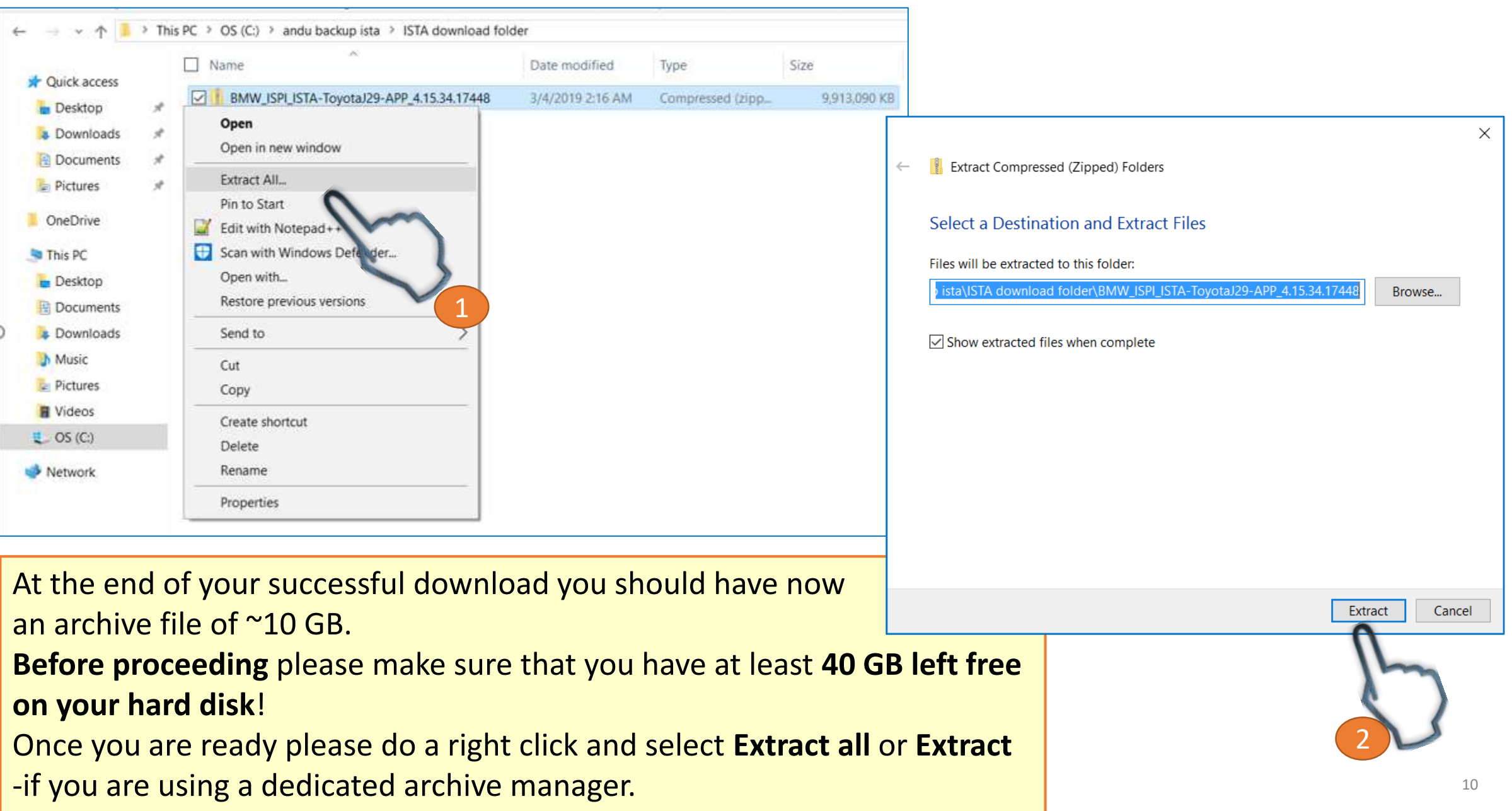

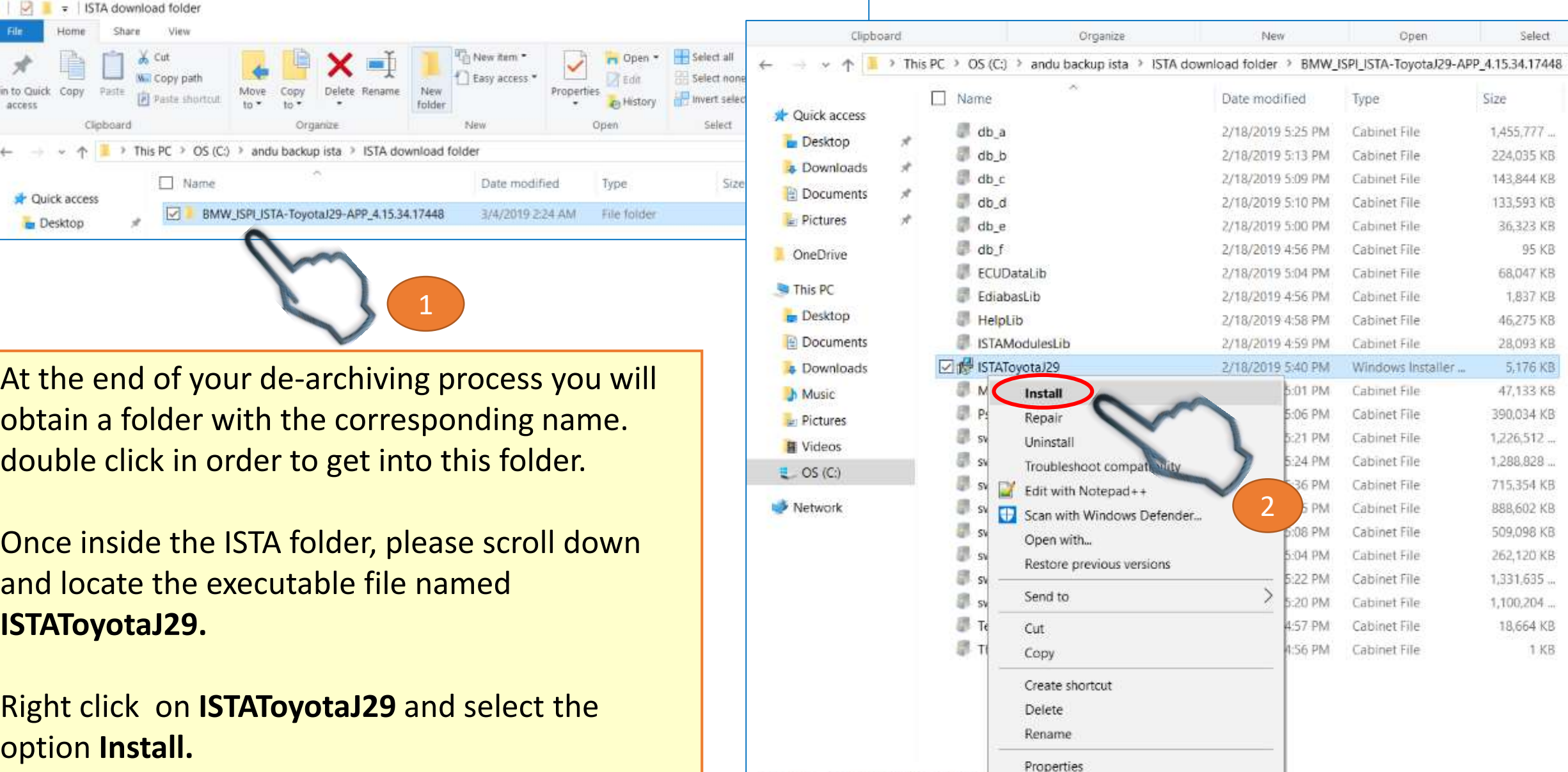

11/02/2020 11

TMC-ISTA Setup  $\times$ Please read the TMC-ISTA License Agreement The software (including data) you will download is protected by copyright. Usage of the software is subject to the terms and conditions of the dealer agreement, and is only permitted within the scope of and in order to fulfill the dealer agreement. If the dealer agreement expires or lis terminated, the right to use the  $\vee$  $\sqrt{I}$  accept the terms in the License Agreement Print Install Cancel 1

2

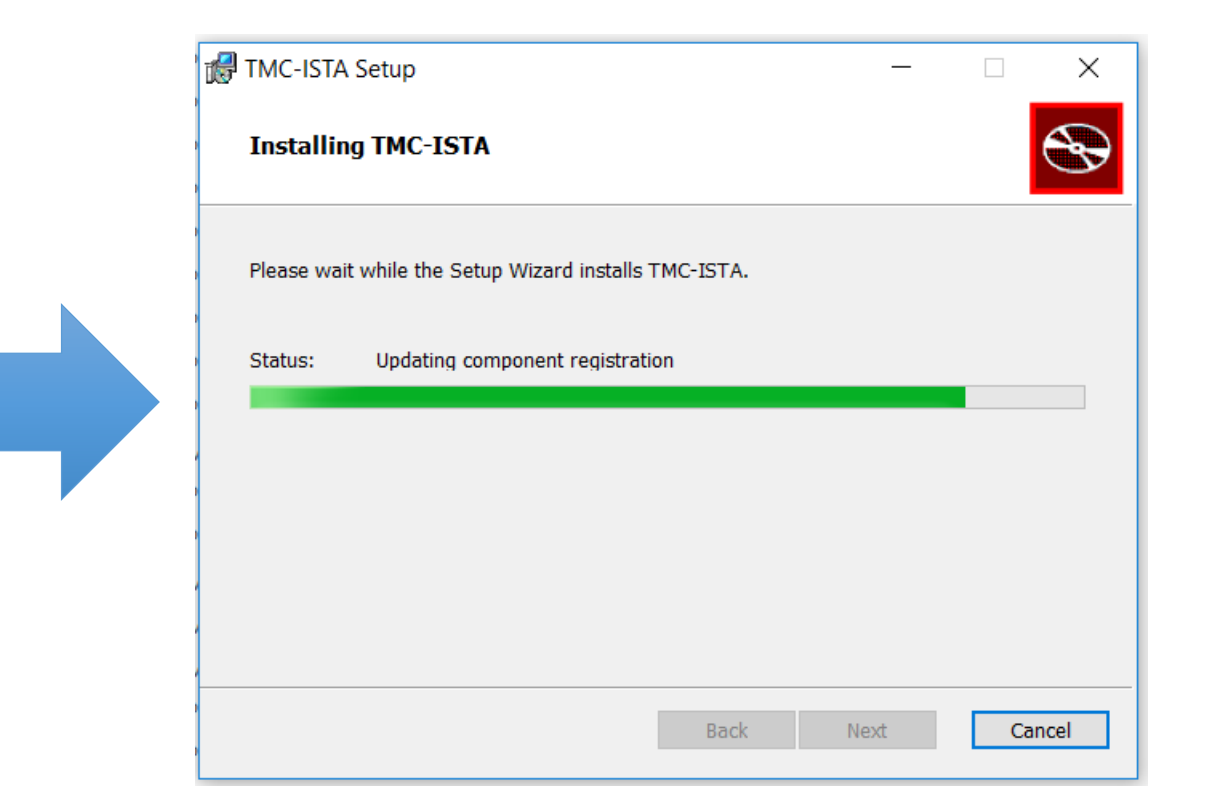

Immediately after the start of the installation the ISTA installer will display a Software License agreement.

Please check the box **" I accept the terms in the License Agreement** " and click **Install** in order to continue.

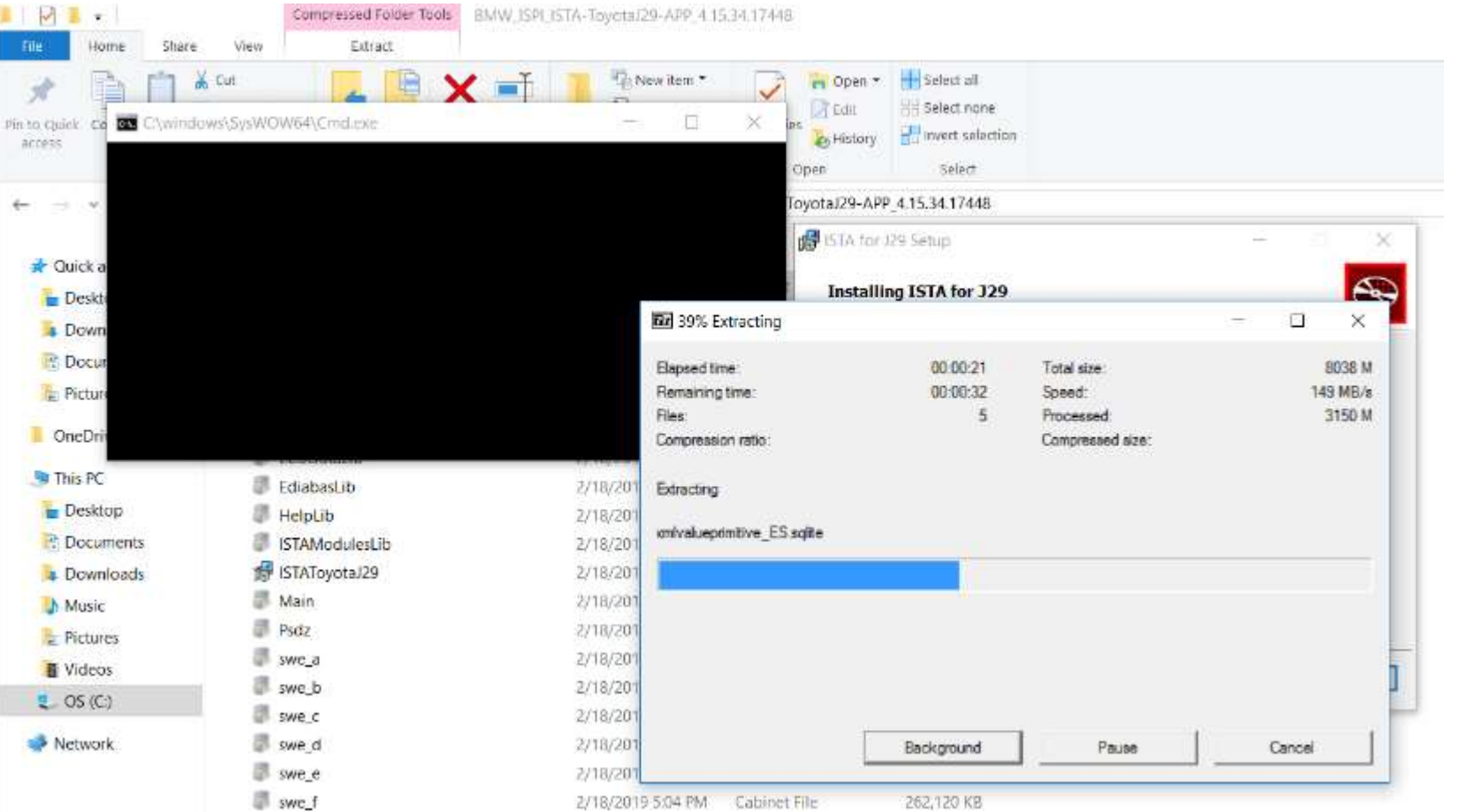

11/02/2020 13 If during the installation this screen is displayed please **DO NOT take any action!** The installation application is handling this process by it self.

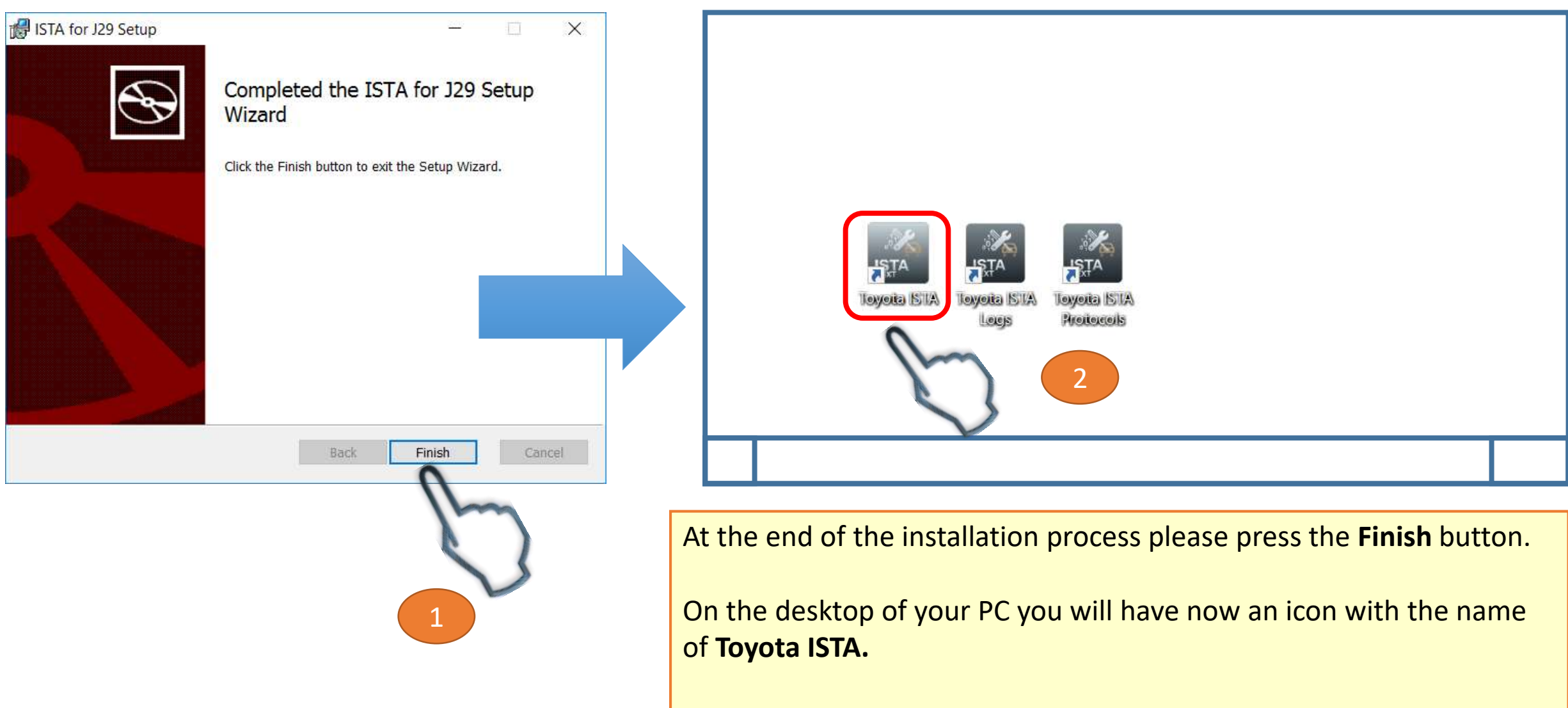

 $\frac{11}{102}/2020$ Together with it there will be 2 more shortcuts for **Toyota ISTA Protocols and Logs.** Their role will be explained in the ISTA support guide.

#### **Step 4:** Before starting ISTA for the first time

C Techstream (Ver 14.00.015)

File Function Setup TechDoc User Help

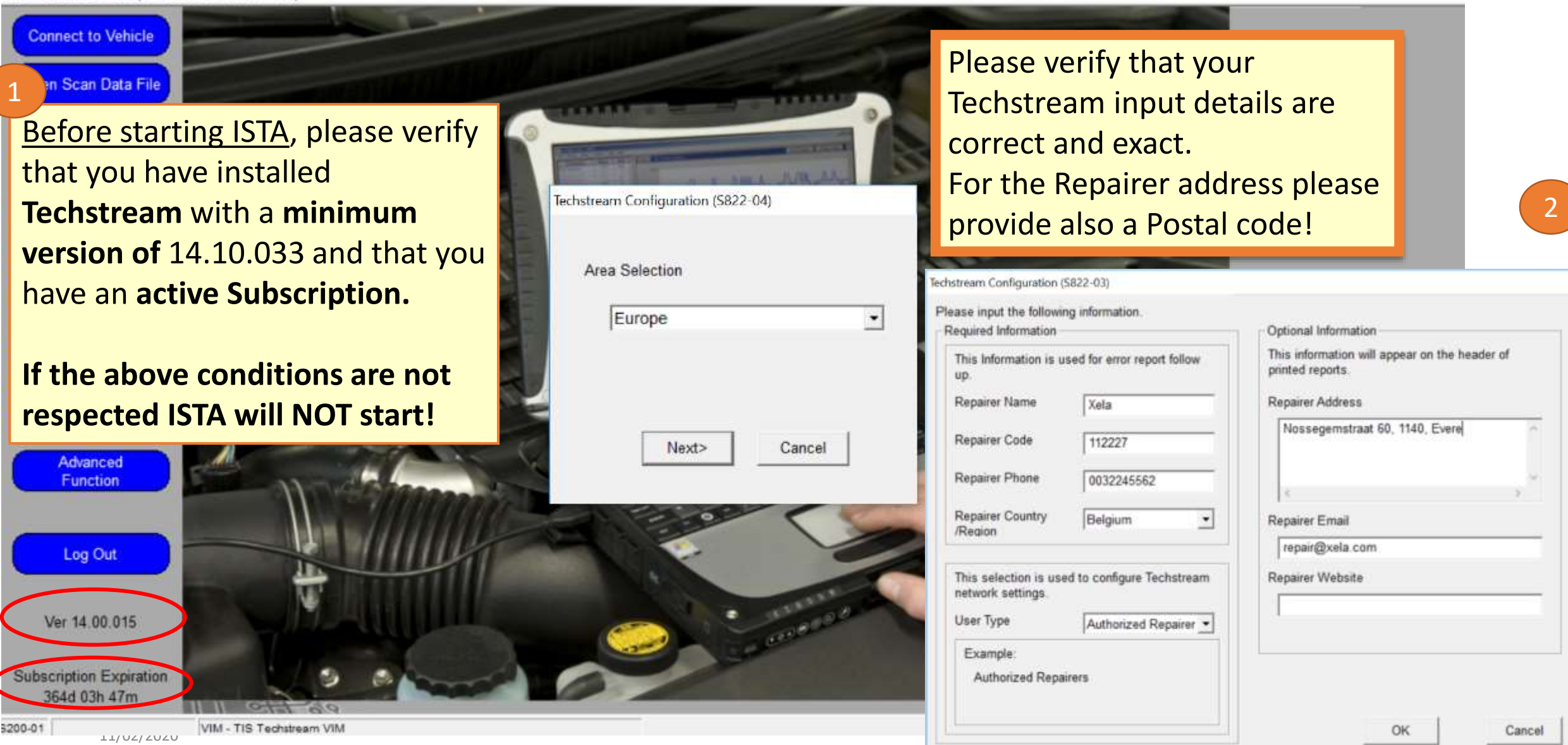

位

×

## **Step 5:** Starting ISTA for the first time

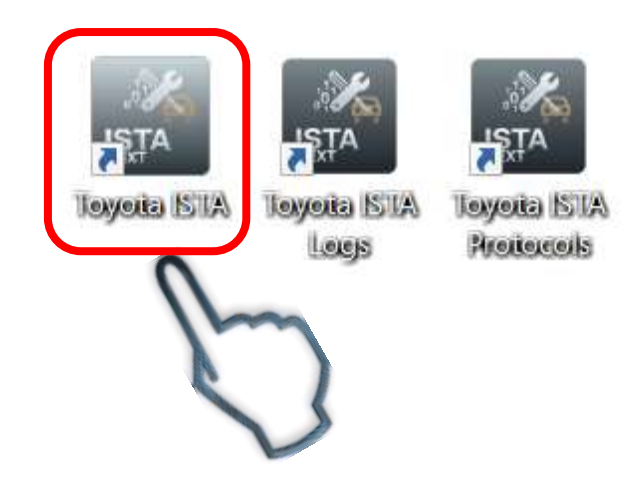

For opening ISTA either double-click on the desktop shortcut Toyota-ISTA or make a right click and select the option **Open**

**Important:** Between the moment you selected (or double clicked) to open the Toyota ISTA and the moment the first screen is displayed there is a **delay of**  aprox. 10 seconds. There is no need to try

to open again, please wait.

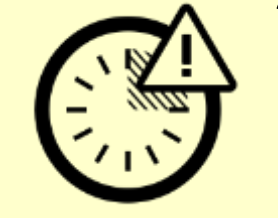

### **Step 5:** Starting ISTA for the first time

After double clicking, the first page you will encounter represents the ISTA usage notes.

Please note that this document is ISTA specific so therefore this notice is applicable to a large series of vehicles produced by our collaboration partner, BMW

#### Please click on **Apply**

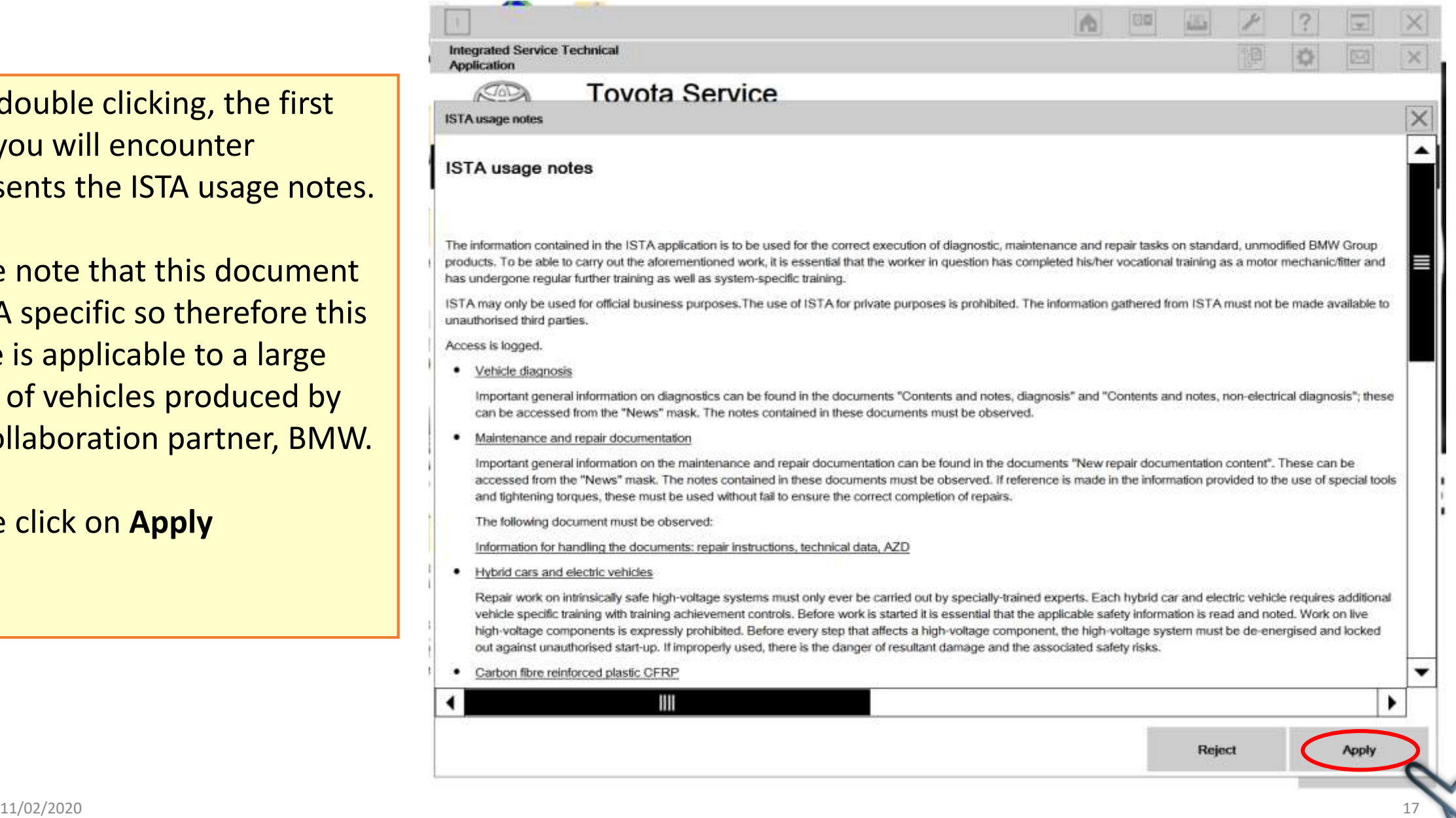

## **Installation complete!**

Congratulations! You have now successfully installed Toyota - ISTA !

**In order to be sure of correct operation of Toyota ISTA please perform the next seri verifications and customizations.**

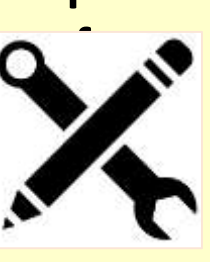

Please press the **Configurations button** as displayed in the right image **.**

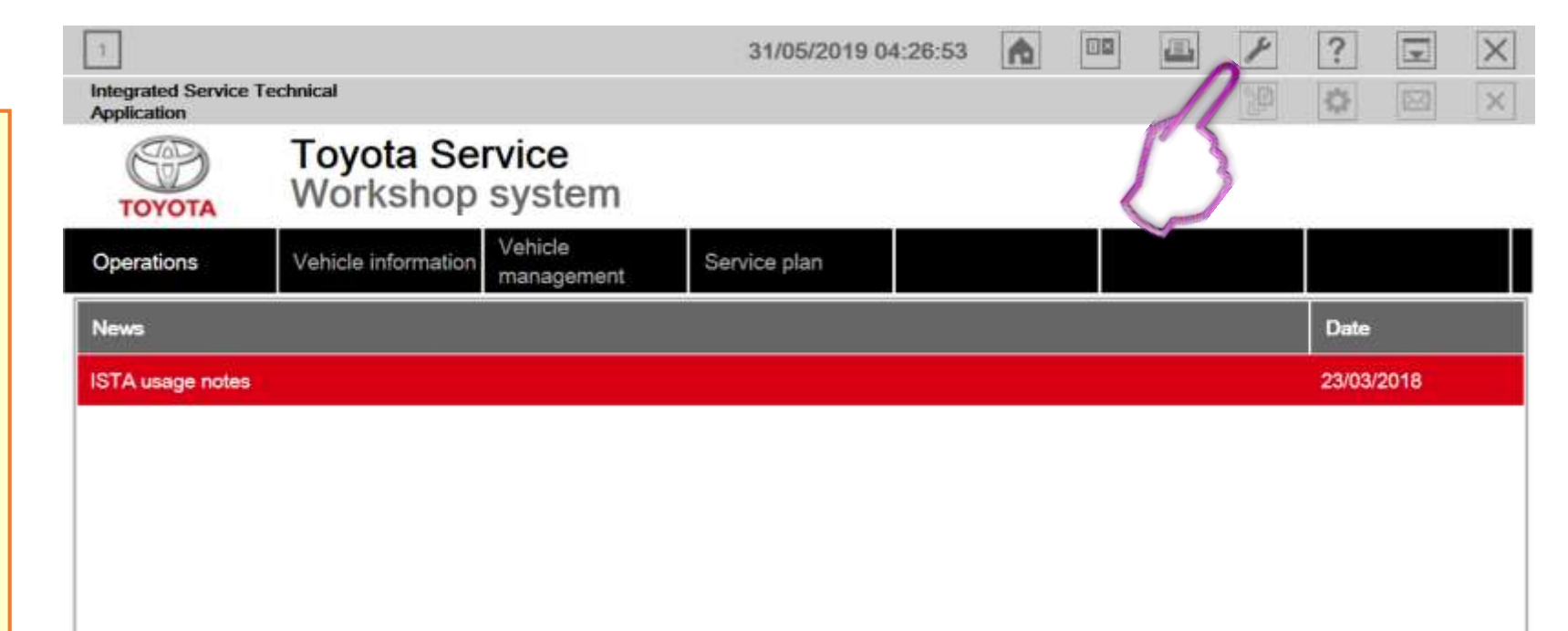

## **Customization and correct set -up**

**1:**In this module you can select your language from the existing list. **Important:** if a language is grayed up this means that language is not supported by the application.

**Delete local data-** represents a local copy of all diagnostic actions you have performed on each vehicle diagnosed. Please put this to either after 90 days or better to **Never**.

**2.**After performing this please click on **Vehicle Interface**

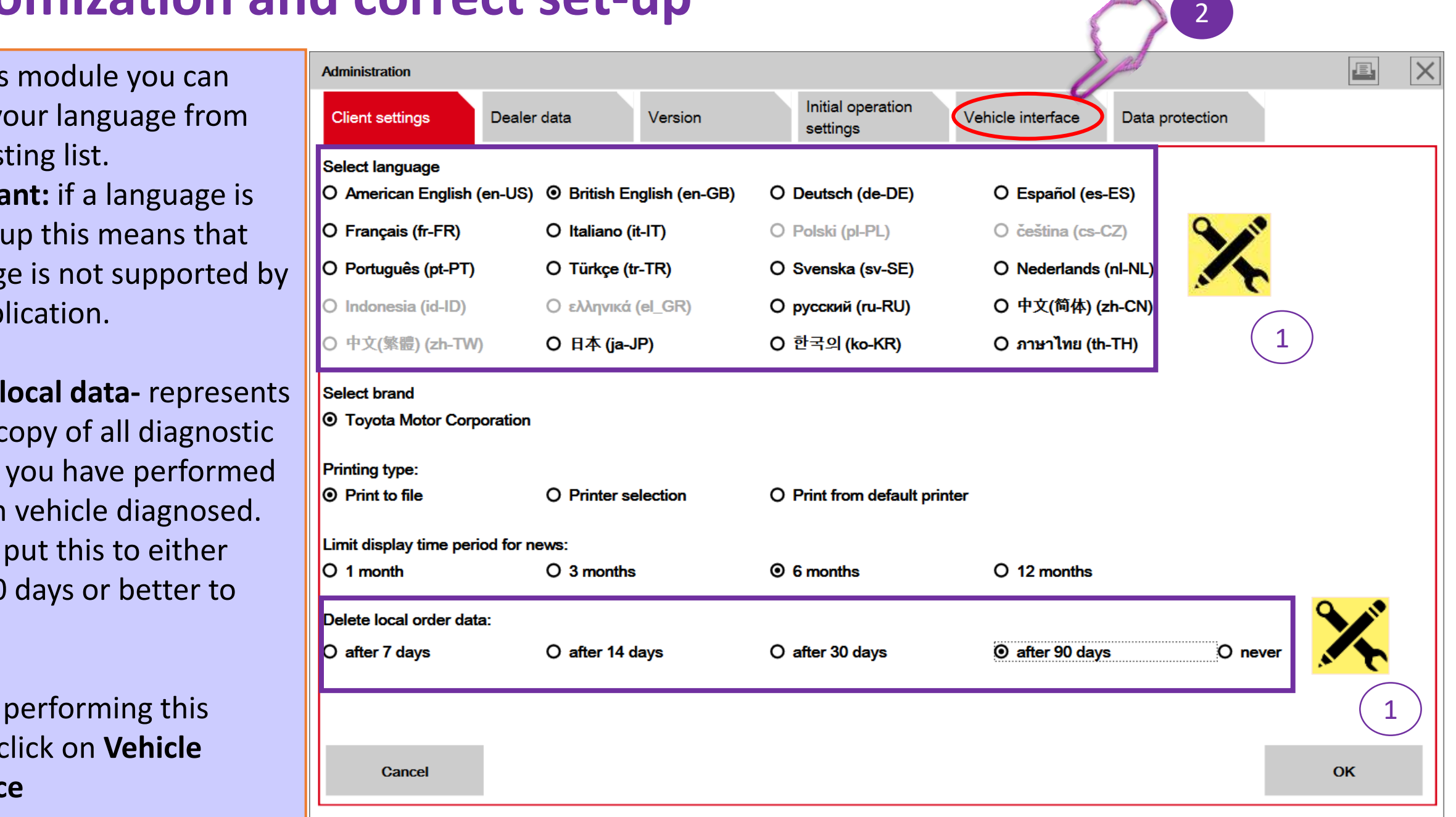

#### **Customization and correct set-up**

#### **Very important!!**

Please verify that your selected **Interface type** is **Dealer organization ICOM/ENET local area network** (the middle option of the menu)

Please make sure that you always use for connecting to the vehicle the Toyota Supra diagnostic cable! **Warning:**

Usage of a J2534 compliant interface presents an important risks for damaging the ECUs on board so please do not use such kind of devices for diagnosing and especially reprogramming the New Toyota Supra

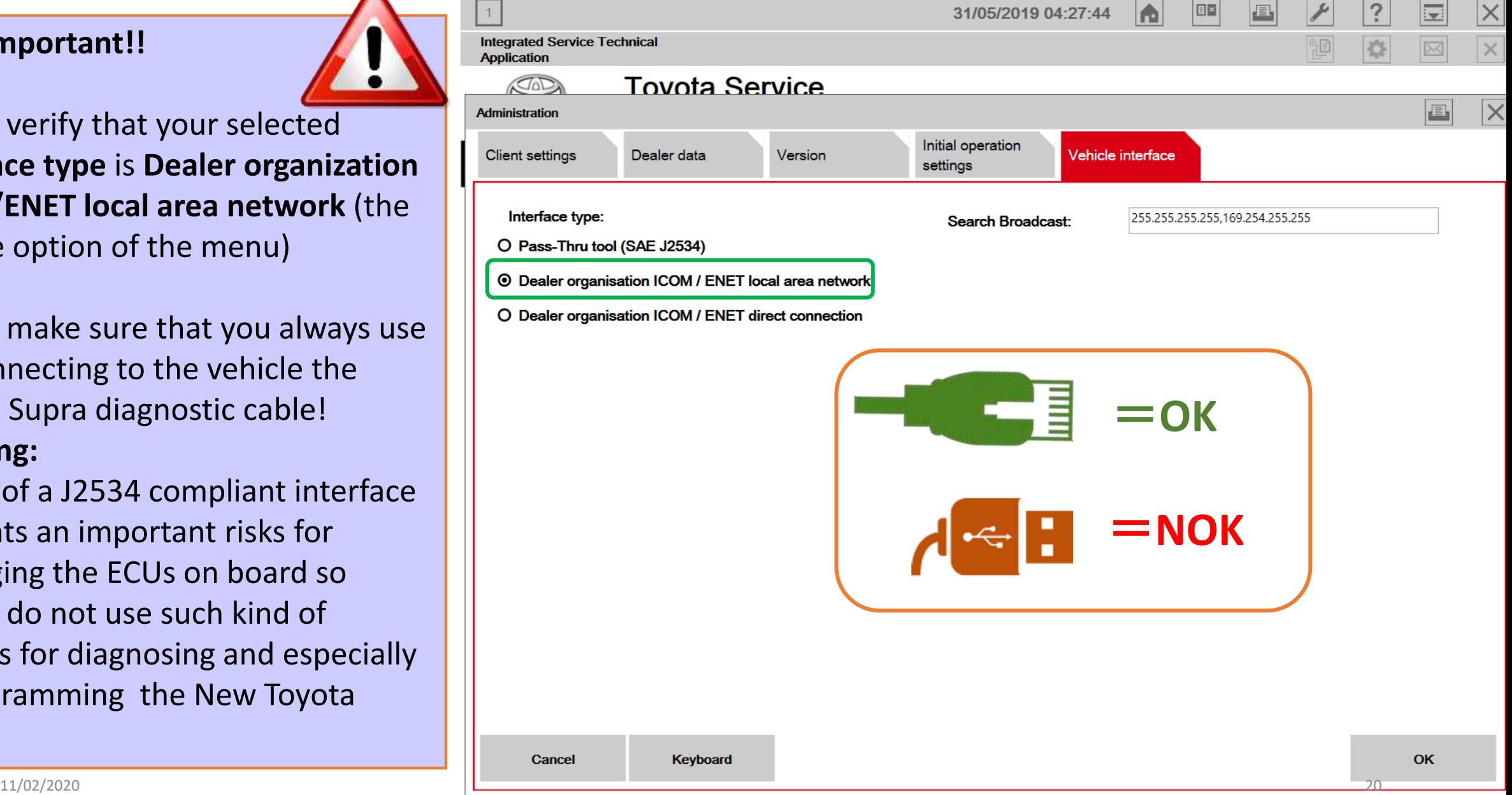

#### **Important information**

Please always connect the Toyota Supra cable **first** to your **PC LAN port (1)** and only after that to the OBD port of the vehicle **(2)**.

If this order of operations is not respected possible vehicle communication issues may occur when using ISTA software for diagnostic and repair!

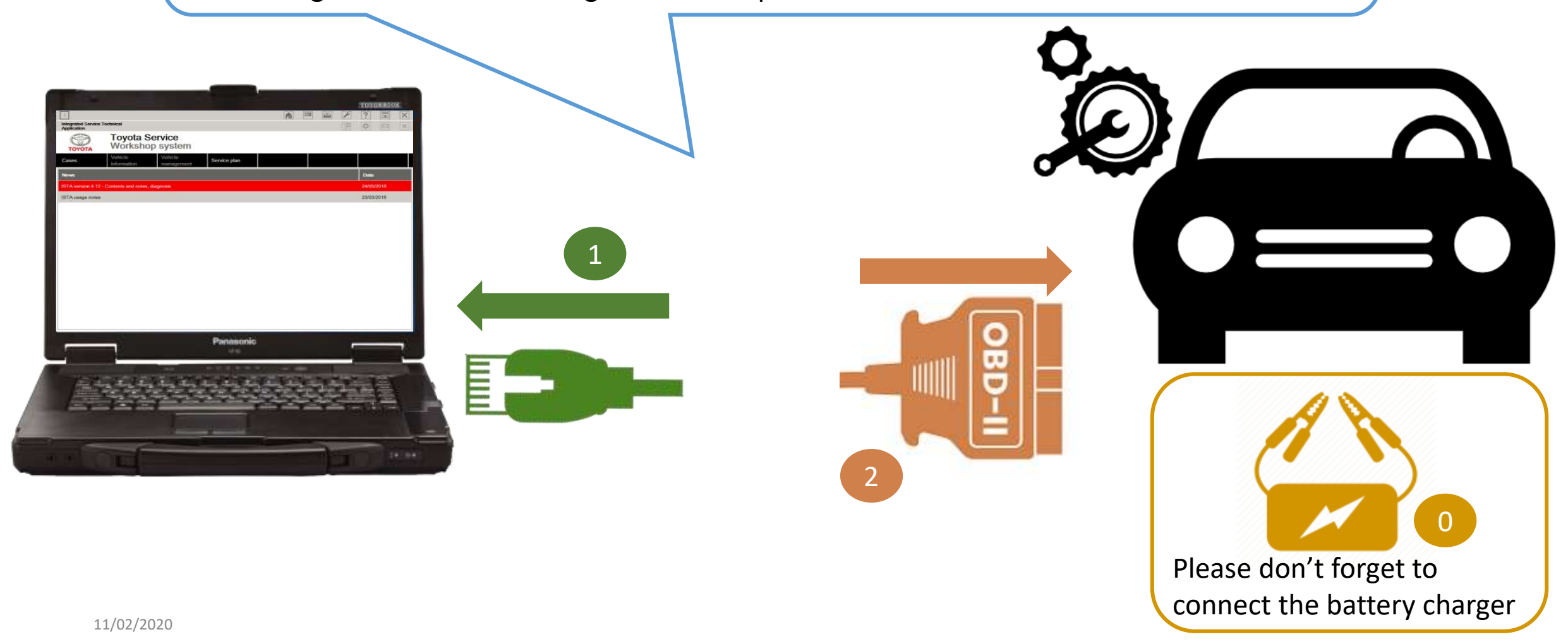

#### Customisation complete-> Start to use

**You have now finished the configuration process, your Toyota ISTA software should be ready now to be used.** 

Please proceed for diagnostic by selecting the **Operations Tab**.

In here you can chose to fill in a VIN or to do a real vehicle connection by pressing **Read Out Vehicle Data**.

For more details on how to operate Toyota ISTA diagnostic software, please consult the **Toyota ISTA Operation guide**. This is available into the help menu of Toyota ISTA (the **?** menu)

Thank you for following closely the instructions of this guide!

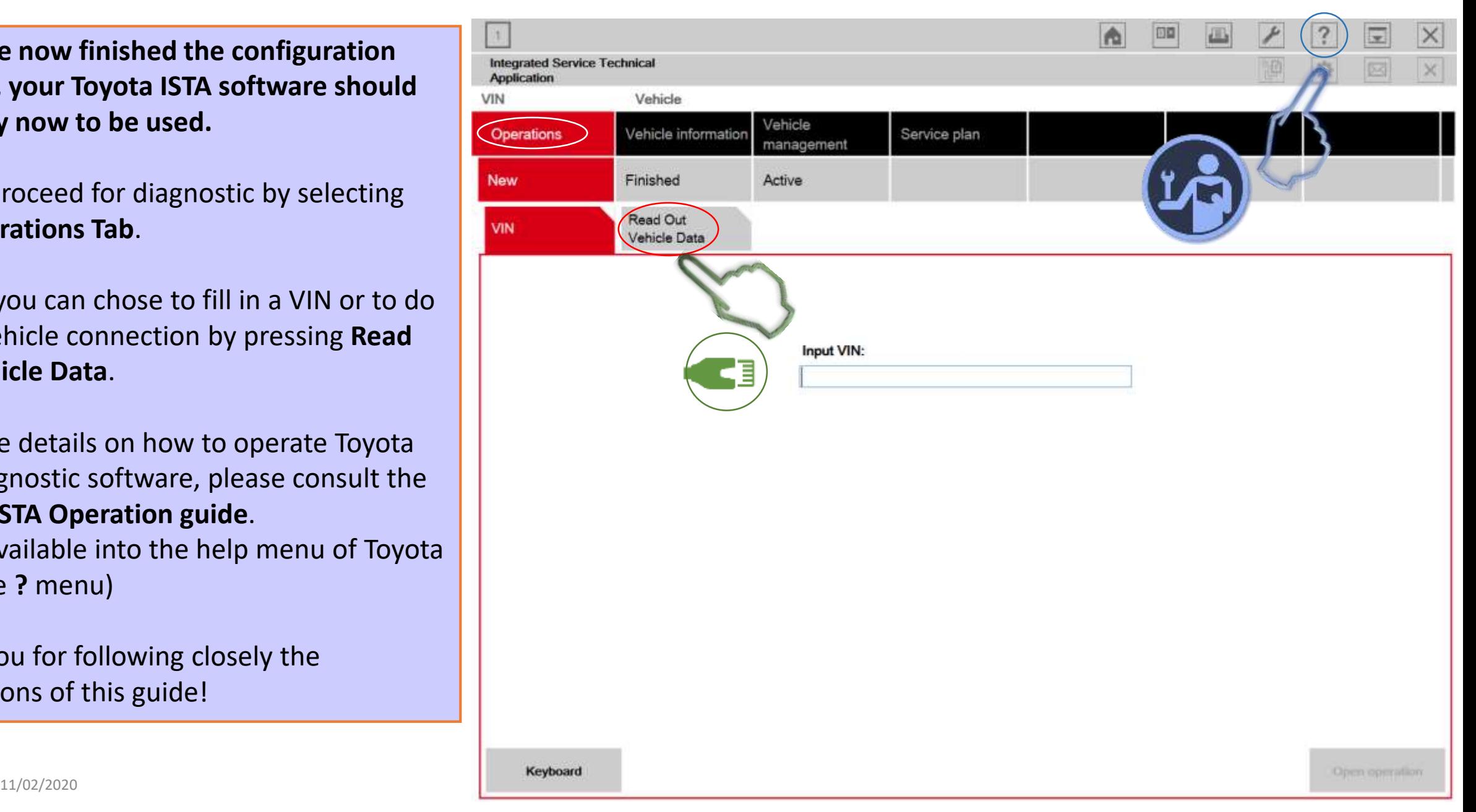